# brother

# $\frac{D\mathcal{K}}{E}$

Címkenyomtató

**QL-810W/820NWB** Gyors telepítési útmutató (magyar)

# brother

 $DX$   $DX$ 

# Címkenyomtató

# **QL-810W/820NWB** Gyors telepítési útmutató (magyar)

Nyomtatva Kínában D00RPP001

<u> Hilliam Maria</u>

Köszönjük, hogy megvásárolta a QL-810W/820NWB készüléket!

Először olvassa el a *Termékbiztonsági útmutatót*, majd a megfelelő telepítés érdekében olvassa el a *Gyors telepítési útmutató*t. Az útmutató elolvasása után tartsa azt biztonságos helyen.

#### **MEGJEGYZÉS**

- A dokumentumban közölt információk értesítés nélkül változhatnak.
- Tilos a dokumentum tartalmát részben vagy egészben illetéktelenül sokszorosítani vagy másolni.

#### A modellek országonként eltérőek lehetnek.

A GYIK és a hibaelhárítási információk megtekintéséhez, továbbá a szoftver és a kézikönyvek letöltéséhez keresse fel a következő webhelyet: [support.brother.com](http://support.brother.com/)

A nyomtató-illesztőprogramok, a szoftver és a kézikönyvek letöltéséhez és telepítéséhez keresse fel weboldalunkat:

#### **[install.brother](http://install.brother/)**

További információ az illesztőprogram és a szoftver telepítéséről itt található: *A szoftver és a nyomtató-illesztő[program telepítése számítógépre](#page-5-0)*.

#### **Rendelkezésre álló kézikönyvek**

#### **■ Termékbiztonsági útmutató**

Ez az útmutató biztonsági információkat tartalmaz; feltétlenül olvassa el a nyomtató használata előtt.

#### **■ Gyors telepítési útmutató (ez az útmutató)**

Ez az útmutató a nyomtató használatával kapcsolatos alapvető információkat, valamint részletes hibaelhárítási tippeket tartalmaz.

#### **■ Használati útmutató**

Ez az útmutató a "Brother Manual" (Brother kézikönyv) mappában található, amely az után jön létre a számítógépe asztalán, miután letöltötte a telepítőt a következő webhelyről: [install.brother](http://install.brother/)

Ez az útmutató további információt nyújt a nyomtató beállításairól és funkcióiról, hibaelhárítási tippeket és karbantartási utasításokat tartalmaz.

Az egyes kézikönyveket ezenkívül a Brother Solutions Center oldalairól is letöltheti.

A többi kézikönyv letöltéséhez keresse fel a Brother Solutions Center weboldalát a [support.brother.com](http://support.brother.com) címen, és kattintson a Kézikönyvek elemre az adott modell oldalán.

# **Számítógépekhez rendelkezésre álló alkalmazások**

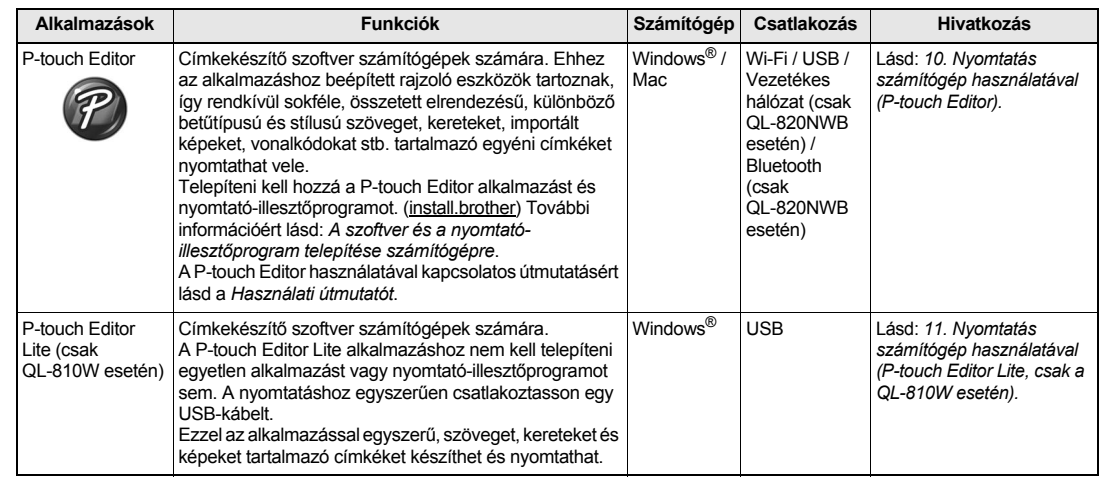

További tájékoztatás a *Használati útmutatóban* található.

# **Mobileszközökhöz rendelkezésre álló alkalmazások**

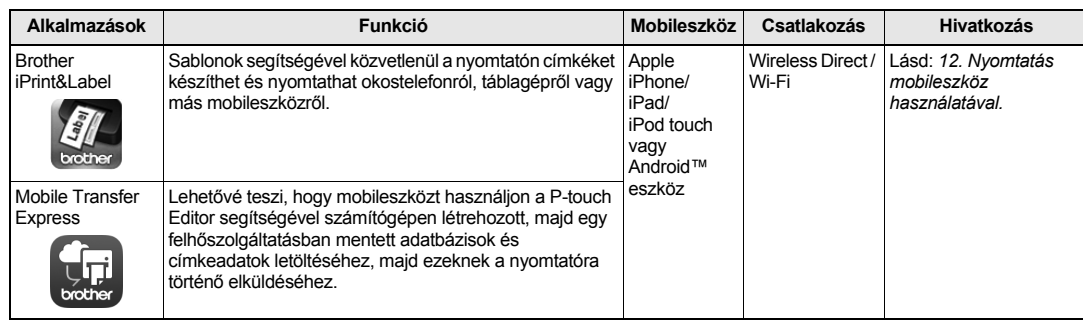

# **1. A nyomtató kicsomagolása**

A nyomtató használata előtt ellenőrizze, hogy a készülék csomagolása tartalmazza-e a következő elemeket. Ha bármelyik elem hiányzik vagy sérült, vegye fel a kapcsolatot Brother kereskedőjével. A dobozban található elemek országonként eltérőek lehetnek.

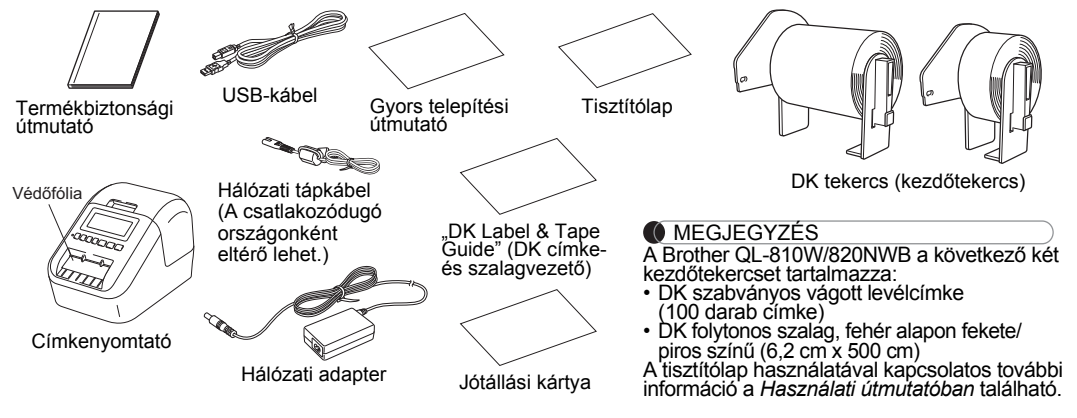

# **Elölnézet 2. Alkatrészek leírása**

#### **Elölnézet QL-810W**

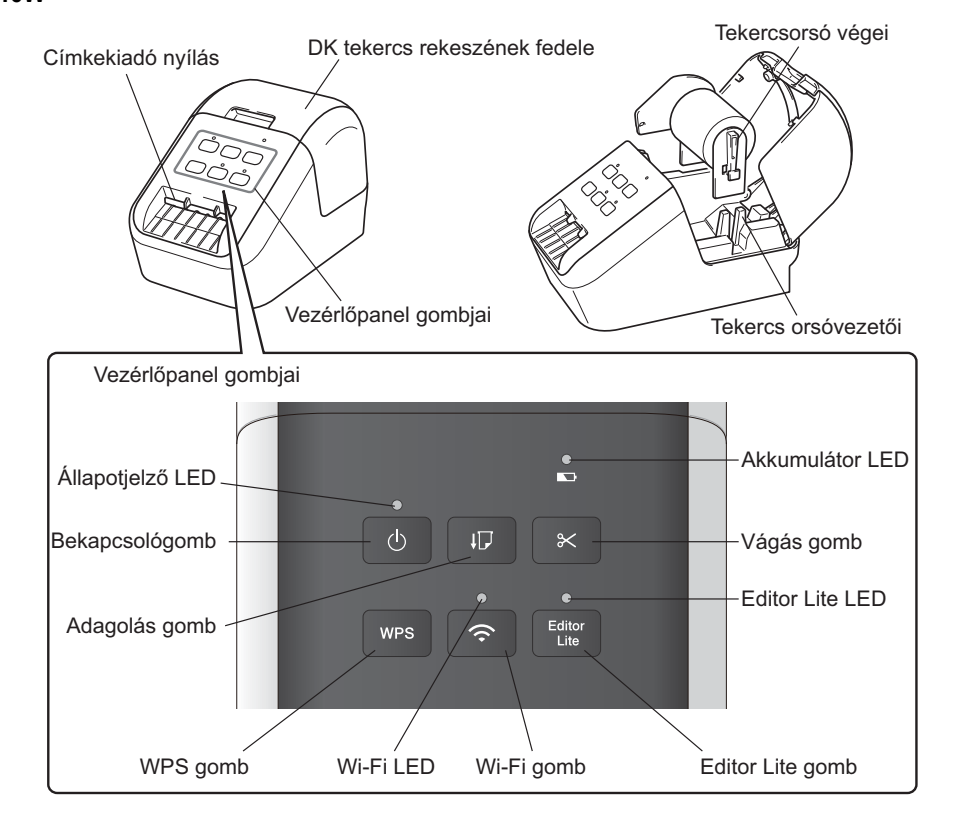

# **2. Alkatrészek leírása (folyt.)**

#### **Elölnézet**

#### **QL-820NWB**

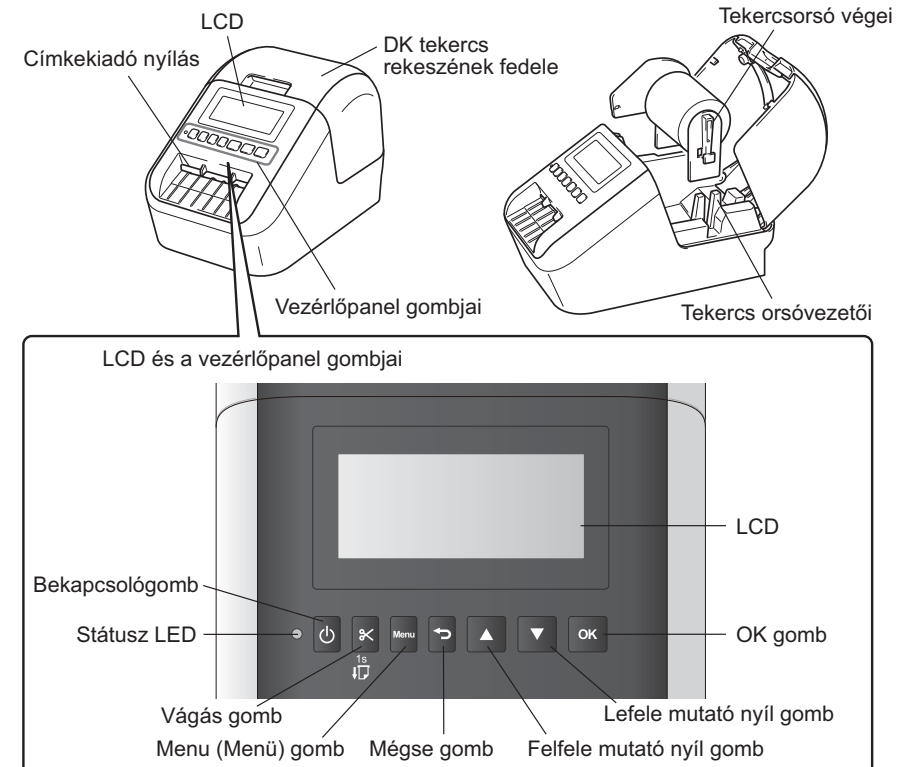

#### **MEGJEGYZÉS**

Tartsa lenyomva a Vágás gombot az adagoláshoz (QL-820NWB).

# **Hátulnézet**

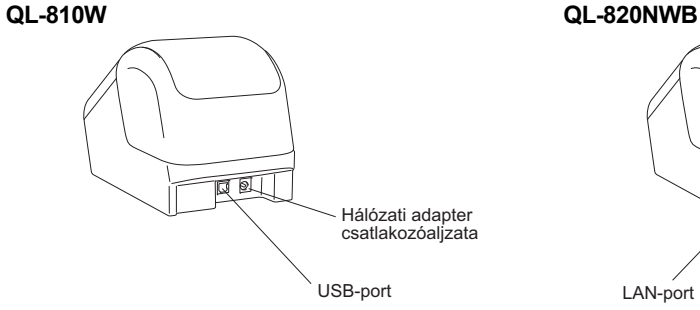

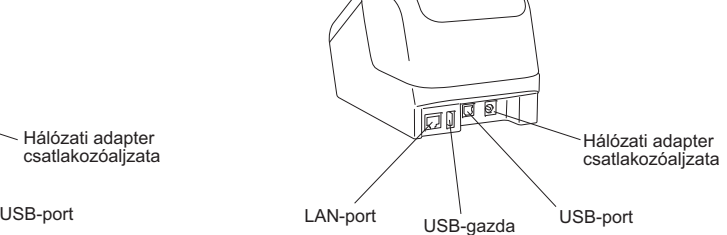

# **3. A DK tekercs behelyezése**

 **Bizonyosodjon meg róla, hogy a nyomtató ki van kapcsolva. Tartsa a nyomtatót az első részénél fogva, és határozottan emelje fel a DK tekercs rekeszének fedelét annak kinyitásához.**

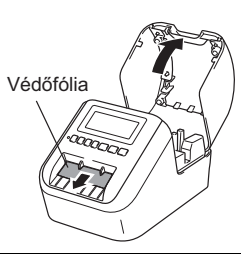

#### **FONTOS**

**1**

- Ne dobja el a védőfóliát.
- Ha a nyomtatót nem használja, emelje fel a DK tekercs rekeszének fedelét, és vegye ki a DK tekercseket a nyomtatóból. A megfelelő nyomtatási minőség megőrzése érdekében ezután helyezze be a védőfóliát a nyomtató címkekiadó nyílásába.
- **2 A védőanyag eltávolítása után helyezze a DK tekercset a tekercs orsóvezetőibe.**
	- Ellenőrizze, hogy a tekercsorsó végei megfelelően illeszkednek-e a tekercs orsóvezetőibe.
	- Ellenőrizze, hogy az 1-es jelű stabilizáló elem illeszkedik-e a nyomtatón lévő horonyba.

### **3 Fűzze át a DK tekercset a nyomtatón.**

- Helyezze a DK tekercs végét a címkekiadó nyílás függőleges részéhez.
- Helyezze be az első címkét a rekeszben lévő nyílásba.
- Tolja át a címkéket a címkekiadó nyíláson úgy, hogy a vége elérje a jelölést (lásd az ábrát).

#### **4Csukja be a DK tekercs rekeszének fedelét.**

Amikor a Bekapcsológombbal ((l)) bekapcsolja a nyomtatót, a DK tekercs vége automatikusan a helyére kerül.

#### **FONTOS**

- Ne hagyja a kinyomtatott címkéket a nyomtatóban, mert így a címkék beszorulhatnak.
- Ha nem használja a készüléket, csukja be a DK tekercs rekeszének fedelét, hogy ne kerüljön por és más szennyeződések a nyomtatóba.

#### **MEGJEGYZÉS**

Tartsa lenyomva a Vágás gombot két másodpercig a szalag automatikus továbbításához (QL-820NWB).

# **4. A hálózati tápegység csatlakoztatása**

Csatlakoztassa a tápkábelt a nyomtatóhoz, majd csatlakoztassa a tápkábelt egy elektromos csatlakozóaljzathoz. A PA-BU-001 (opcionális akkumulátoregység) is használható.

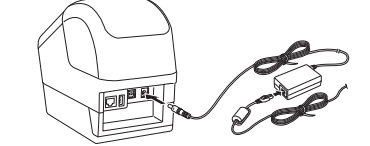

## **5. Az akkumulátoregység (újratölthető Li-ion akkumulátor) használata**

#### **Az akkumulátoregység töltése**

#### **MEGJEGYZÉS**

- Használat előtt teljesen töltse fel az akkumulátoregységet.
- Az akkumulátoregység teljes feltöltése akár 2,5 órát is igénybe vehet.
- **1Helyezze be az akkumulátoregységet a nyomtatóba.**
- **2 A hálózati adapter és a hálózati tápkábel segítségével csatlakoztassa a nyomtatót egy elektromos csatlakozóaljzathoz.**

Ha még nincs bekapcsolva, nyomja meg a Bekapcsológombot  $($ 1)) a nyomtató bekapcsolásához. A QL-810W készülék esetén az akkumulátor LED-je ( $\Box$ ) narancs színnel világít töltés közben, és kialszik, amikor az akkumulátoregység teljesen feltöltött.

A QL-820NWB esetében az Akkumulátor töltöttségi szintje az LCD-n látható.

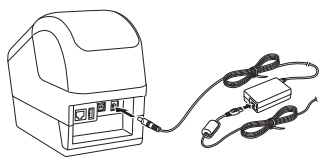

#### **MEGJEGYZÉS**

Bár a töltés leáll, amikor a nyomtató nyomtat, adagol vagy más műveletet végez, a töltés automatikusan újraindul a művelet befejezése után, ha az akkumulátoregység még nincs teljesen feltöltve.

#### **Az akkumulátoregység töltésének leállítása**

Az akkumulátoregység töltésének leállításához húzza ki a hálózati adaptert.

#### **Az akkumulátoregység használatával kapcsolatos megjegyzések**

- 
- Használat előtt teljesen töltse fel az akkumulátoregységet. Ne használja, amíg nincs teljesen feltöltve.<br>• Az akkumulátoregységet 10 és 35 °C közötti hőmérsékleten kell tölteni, mert ellenkező esetben nem tölt fel. Ha a mert a hőmérséklet túl alacsony vagy túl magas, helyezze a nyomtatót 10 és 35 °C közötti hőmérsékletű helyre, és próbálkozzon újra a töltéssel.
- Ha a nyomtatón nyomtatást, adagolást vagy más műveletet végeznek, amikor az akkumulátor be van helyezve, és a hálózati adapter is csatlakoztatva van, a töltés leállhat akkor is, ha az akkumulátor nincs teljesen feltöltve. Amikor a nyomtatón végzett <sup>m</sup>űvelet leáll, az akkumulátor töltése folytatódik.

#### **Az akkumulátoregység jellemzői**

Az akkumulátoregység teljesítményének és élettartamának maximalizálása érdekében:

- Ne használja vagy tárolja az akkumulátoregységet szélsőségesen magas vagy alacsony hőmérsékletű helyen, mert az így<br>gyorsabban lemerülhet. Ez akkor fordulhat elő, ha magas (90%-os vagy nagyobb) töltésű akkumulátoregysége magas hőmérsékletnek kitett helyen.
- 
- Ha hosszabb ideig tárolja a nyomtatót, vegye ki az akkumulátoregységet. Az akkumulátoregységet 50% alatti töltéssel tárolja száraz, hűvös helyen, ahol nem éri közvetlen napfény.
- 
- Ha hosszabb ideig tárolja az akkumulátoregységet, hat havonta töltse fel. Ha a nyomtatót az akkumulátoregység töltése közben megérinti, a nyomtató felülete melegnek érződhet. Ez a normál <sup>m</sup>űködés része, és a nyomtató biztonságosan használható; ha azonban a nyomtató nagyon felforrósodik, ha használja tovább.

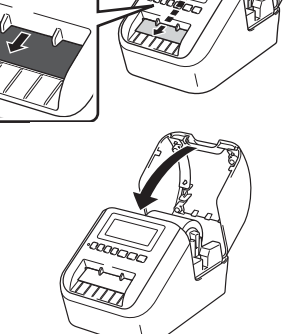

1

# **6. A gombelem behelyezése (csak QL-820NWB esetén)**

A gombelem tartalék energiaforrásként szolgál, hogy megmaradjanak a belső óra beállításai. Tartsa szem

- előtt, hogy az akkumulátor akkor is merül, ha a nyomtatót nem használja. **1 Bizonyosodjon meg róla, hogy a nyomtató ki van kapcsolva. Tartsa a nyomtatót az első részénél fogva, és határozottan emelje fel a DK tekercs rekeszének fedelét. 2**
- **Húzza ki a gombelem szigetelését.**

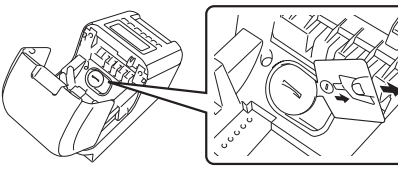

#### **FONTOS**

• Egy pénzérme vagy hasonló tárgy segítségével óvatosan forgassa el ütközésig a gombelemtartó fedelét a nyíl irányába, majd távolítsa el a gombelemtartó fedelét.

Ne fordítsa tovább a gombelemtartó fedelét a nyitási pozíción túl, mert megsérülhet.

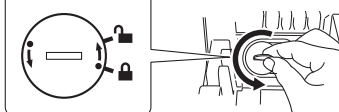

• A gombelemtartó fedelének visszahelyezéséhez egy pénzérmével vagy hasonló tárggyal óvatosan forgassa el a fedelet ütközésig, a nyíllal ellentétes irányba.

A behelyezéskor figyeljen arra, hogy az elem + és - pólusai a megfelelő irányba nézzenek.

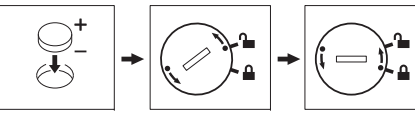

### **VIGYÁZAT!**

- Ha hosszabb ideig nem tervezi használni a nyomtatót, vegye ki belőle az elemet.
- Az elemeket ne dobja az általános hulladékgyűjtőbe, hanem megfelelő gyűjtőponton adja le. Feltétlenül tartson be minden vonatkozó jogszabályt.
- Az elemek tárolásakor vagy kiselejtezésekor tekerje be azokat celofánszalagba, a rövidzárlat megelőzése érdekében (lásd az illusztrációt).
- 1. Celofánszalag
- 2. Gombelem
- Azt javasoljuk, hogy kétévente cserélje le az elemet.

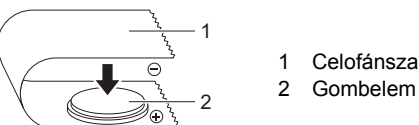

Celofánszalag

# **7. Be- és kikapcsolás**

Bekapcsolás: Nyomja meg a Bekapcsológombot ( $\Diamond$ ) a nyomtató bekapcsolásához. Az Állapotjelző LED zölden világít.

Kikapcsolás: Tartsa lenyomva újra a Bekapcsológombot ((<sup>l</sup>)) a nyomtató kikapcsolásához. Az Állapotjelző LED narancssárgán világíthat, amíg a készülék ki nem kapcsol.

# **FONTOS**

Amikor kikapcsolja a nyomtatót, ne vegye ki az akkumulátort, és ne húzza ki a hálózati adaptert, amíg a narancssárga Állapotjelz<sup>ő</sup> LED ki nem kapcsol.

# **8. Az LCD nyelvének beállítása (csak QL-820NWB esetén)**

**1Nyomja meg a Menu (Menü) gombot.**

- **2A ▲ vagy ▼ gombbal válassza ki az [Adminisztráció menüt], majd nyomja meg az OK gombot.**
- **3 Válassza ki a [ Language] (Nyelv) lehetőséget, görgetéssel válassza ki a kívánt nyelvet, majd nyomja meg az OK gombot.**

# **9. LED jelzések**

#### A címkenyomtató LED-je jelzi a nyomtató állapotát.

#### **QL-810W**

#### **Állapotjelz<sup>ő</sup> LED**

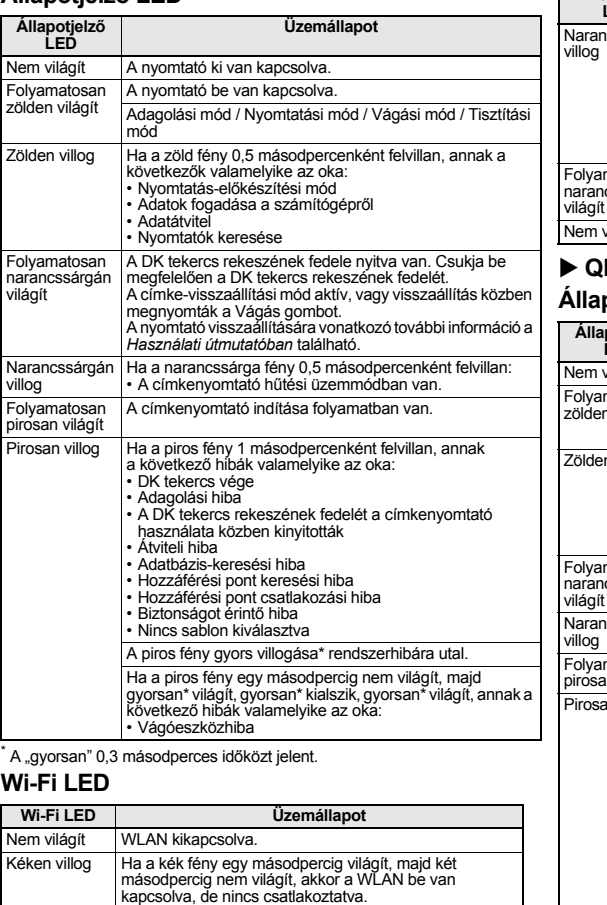

Folyamatosan kéken világít A WLAN be van kapcsolva, és csatlakoztatva van.

#### **Akkumulátor LED**

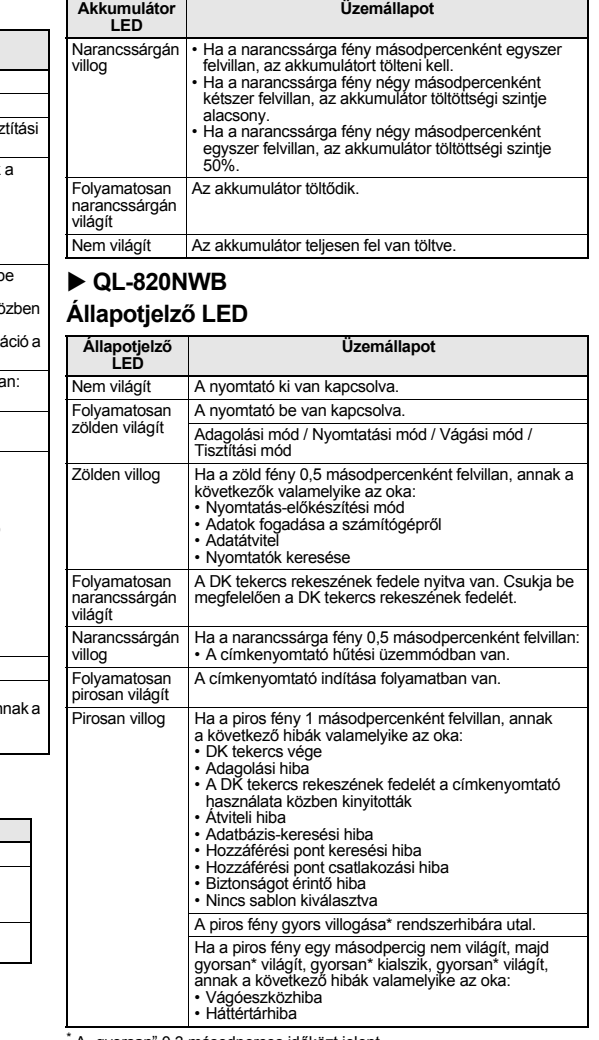

A "gyorsan" 0,3 másodperces időközt jelent.

# <span id="page-5-1"></span><span id="page-5-0"></span>**A szoftver és a nyomtató-illeszt őprogram telepítése számítógépre**

Ha Windows<sup>®</sup> rendszerű számítógépről vagy Macről szeretne nyomtatni, telepítse a nyomtatóillesztőprogramot, a P-touch Editort és egyéb alkalmazásokat.

#### **Windows®-felhasználóknak:**

 Nyomtató-illesztőprogram, P-touch Editor, P-touch Update Software, Nyomtatóbeállító eszköz, BRAdmin Light és BRAdmin Professional

#### **Mac-felhasználóknak:**

 Nyomtató-illesztőprogram, P-touch Editor, P-touch Update Software, Printer Setting Tool (Nyomtatóbeállító eszköz) és Vezeték nélküli eszköz beállítása varázsló

### **FONTOS**

**Csak QL-810W esetén:** Amikor a P-touch Editorral nyomtat, tartsa lenyomva az Editor Lite gombot, amíg a zöld Editor Lite LED ki nem alszik.

- **1 Keresse fel weboldalunkat [\(install.brother](http://install.brother/)), és töltse le a legújabb szoftver és kézikönyvek telepít őprogramját.**
- **2 Kattintson duplán a letöltött .exe fájlra, majd kövesse a képerny őn megjelen ő utasításokat a telepítéshez.**

#### **MEGJEGYZÉS**

Ha a nyomtatót vezeték nélküli kapcsolaton keresztül akarja csatlakoztatni számítógéphez, akkor a következőket javasoljuk:

- Adja meg a vezeték nélküli hálózat beállításait a szoftver telepítése közben. A beállításokat később a Nyomtatóbeállító eszközzel módosíthatja. További tájékoztatás a *Használati útmutatóban* található.
- A szoftvert egy, a hálózathoz vezeték nélküli kapcsolaton keresztül csatlakoztatott számítógépre telepítse, és egy USB-kábellel végezze el a nyomtató beállítását.
- Szerezze be előre a vezeték nélküli hálózat SSID-jét (hálózat neve) és jelszavát (hálózati kulcs).
- Ha a vezeték nélküli hozzáférési pont/router támogatja a WPS funkciót, akkor az egyetlen gombnyomással <sup>m</sup>űködő WPS (Wi-Fi Protected Setup) funkció segítségével gyorsan megadhatja a vezeték nélküli hálózati beállításokat.

#### **3 A telepítés végén zárja be a párbeszédablakot.**

# **A nyomtató csatlakoztatása számítógéphez**

A nyomtatót USB-kábellel, vezeték nélküli LAN-on vagy vezetékes LAN-on keresztül csatlakoztathatja Windows® rendszerű számítógéphez vagy Machez. További tájékoztatás a *Használati útmutatóban* található.

- **Csatlakoztatás USB-kábellel**
- **1Csatlakoztassa az USB-kábel nyomtató fel őli végét a nyomtató hátulján található USB-porthoz.**
- **2Csatlakoztassa az USB-kábel másik végét a számítógépen található USB-porthoz.**
- **3Kapcsolja be a nyomtatót.**
- **Csatlakoztatás Wi-Fi-n keresztül**
- **A QL-810W esetén**
- **1Kapcsolja be a nyomtatót.**
- **2 Tartsa lenyomva a Wi-Fi ( ) gombot a nyomtatón egy másodpercig a Wi-Fi funkció bekapcsolásához. A Wi-Fi ( ) LED elkezd kéken villogni, és három másodpercenként egyszer felvillan.**

# **10. Nyomtatás számítógép használatával (P-touch Editor) (folyt.)**

#### **A QL-820NWB esetén**

## **FONTOS**

Ahhoz, hogy a nyomtató és a hálózati hozzáférési pont vagy router kommunikálni tudjon, először telepítenie kell a nyomtató-illesztőprogramot és a Nyomtatóbeállító eszközt.

- **1Nyomja meg a Menu (Menü) gombot.**
- **2Nyomja meg a ▲ vagy ▼ gombot a [WLAN] menü kiválasztásához.**
- **3Nyomja meg az OK gombot.**
- **4 Nyomja meg a ▲ vagy ▼ gombot a [WLAN (be/ki)] beállítás [Be] értékre állításához. A Wi-Fi-n keresztüli kommunikáció ekkor működik.**

További tájékoztatás a *Használati útmutatóban* található.

**Bluetooth-kapcsolat (csak a QL-820NWB esetén)**

#### **FONTOS**

Ahhoz, hogy a nyomtató és egy Bluetooth-kapcsolatra képes számítógép vagy adapter kommunikálni tudjon, először a Bluetooth-kezelő szoftver segítségével párosítsa a nyomtatót a számítógéppel vagy kézi eszközzel.

- **1Nyomja meg a Menu (Menü) gombot.**
- **2Nyomja meg a ▲ vagy ▼ gombot a [Bluetooth] menü kiválasztásához.**
- **3Nyomja meg az OK gombot.**
- **4Nyomja meg a ▲ vagy ▼ gombot a [Bluetooth (be/ki)] beállítás [Be] értékre állításához.**
- **55** A Bluetooth-kezelő szoftver segítségével keresse meg a nyomtatót. A Bluetooth-on keresztüli **kommunikáció ekkor működik.**
- **Csatlakoztatás vezetékes LAN-on keresztül (csak a QL-820NWB esetén)**

#### **MEGJEGYZÉS**

Ha statikus IP-címet akar használni a nyomtató vezetékes LAN-hoz való csatlakoztatásához, telepítse a nyomtató-illesztőprogramot és a Nyomtatóbeállító eszközt, majd adja meg a vezetékes LAN-csatlakozás beállításait.

További információért lásd: *A szoftver és a nyomtató-illesztő[program telepítése számítógépre](#page-5-0)*.

- **1A LAN-kábel csatlakoztatása el őtt gy őződjön meg róla, hogy a nyomtató ki van kapcsolva.**
- **2 Csatlakoztassa a LAN-kábelt a nyomtató hátulján lév ő LAN-porthoz, majd csatlakoztassa a LAN-kábel másik végét egy aktív LAN-porthoz a hálózaton.**
- **3Kapcsolja be a nyomtatót.**

## **MEGJEGYZÉS**

A nyomtató kommunikációs beállításai a Nyomtatóbeállító eszköz [**Kommunikációs beállítások**] lehetőségével módosíthatók.

További tájékoztatás a *Használati útmutatóban* található.

### **MEGJEGYZÉS**

- A P-touch Editor Lite használatával kapcsolatos további információt és útmutatást a *Használati útmutatóban* talál.
- A kéttónusú nyomtatógörgő P-touch Editorral való használatával kapcsolatos további információt és útmutatást a *Használati útmutatóban* talál.

# <span id="page-6-0"></span>**11. Nyomtatás számítógép használatával (P-touch Editor Lite, csak a QL-810W esetén)**

 **Kapcsolja be a nyomtatót, majd nyomja le és tartsa lenyomva az Editor Lite gombot, amíg a zöld Editor Lite LED világítani nem kezd.**

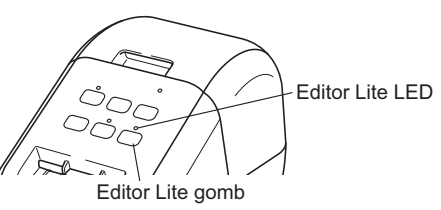

#### **MEGJEGYZÉS**

**1**

QL-810W: Az Editor Lite az alapértelmezett mód.

#### **2 Csatlakoztassa az USB-kábelt a számítógéphez.**

# **MEGJEGYZÉS**

Ha a nyomtatót USB-elosztón keresztül csatlakoztatta, felismerési hiba léphet fel. Húzza ki az USB-kábelt, és ellenőrizze, hogy a nyomtató be van-e kapcsolva.

**3 Az USB-kábel csatlakoztatása után egy párbeszédablak jelenik meg a számítógép képernyőjén. (A következő képernyőképek az operációs rendszertől függően eltérhetnek, de a működtetési eljárások azonosak.)**

#### **Windows Vista®**

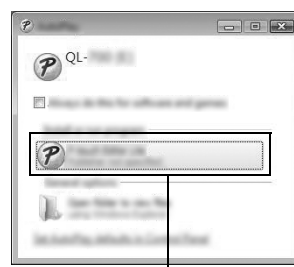

#### Kattintson a **P-touch Editor Lite** lehetőségre.

#### **Windows® 7 / 8 / 8.1 / 10**

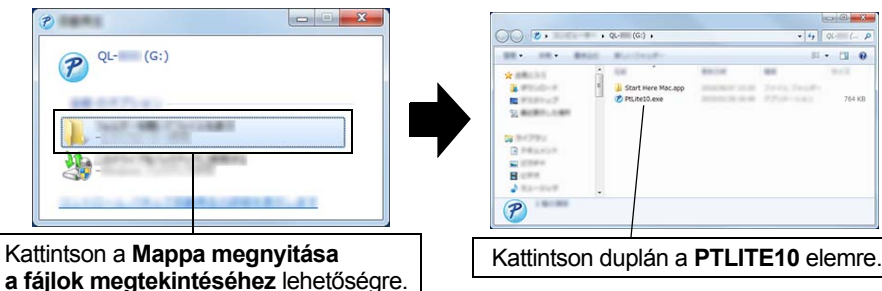

# **11. Nyomtatás számítógép használatával (P-touch Editor Lite, csak a QL-810W esetén) (folyt.)**

#### **MEGJEGYZÉS**

- Ha nem látja a párbeszédablakot, az egy másik nyitott program ablaka mögött rejtőzhet. Kicsinyítse le az ablakokat a párbeszédablak megjelenítéséhez.
- A P-touch Editor Lite indítása a megszokottnál hosszabb ideig tarthat a nyomtató számítógéphez való első csatlakoztatásakor. Ha a szoftver nem indul el automatikusan a nyomtató csatlakozásakor, a [**Sajátgép**] mappából is elindíthatja. A P-touch Editor Lite indításához kattintson duplán a PTLITE10.EXE fájlra.

#### **Windows Vista® használata esetén**

Ha először csatlakoztatja az eszközt, indítsa el az eszközkeresést, majd jelölje be a [**Szoftverek és játékok esetén mindig az alábbi művelet végrehajtása jelölődobozt**] a keresés befejezésekor megjelenő párbeszédablakban. A P-touch Editor Lite automatikusan elindul a QL-810W következő csatlakoztatásakor.

#### **4Elindul a P-touch Editor Lite.**

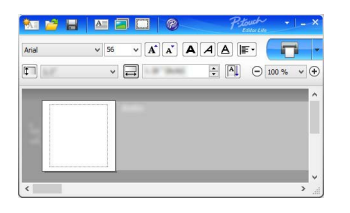

#### **FONTOS**

Ne kapcsolja ki a tápellátást, és ne csatlakoztassa le a nyomtatót a P-touch Editor Lite használata közben.

#### **Macintosh használata esetén**

A P-touch Editor Lite nem érhető el Macintosh számítógépekhez. A [**QL-810W**] ikon akkor jelenik meg, ha a nyomtató Mac számítógéphez kapcsolódik Editor Lite módban. Nyissa meg a [**QL-810W**] mappát az asztalról, majd indítsa el a [**Start Here Mac**] ikont. Ha nincs telepítve a P-touch Editor 5.1 és az illesztőprogram, a telepítésre figyelmeztető üzenet jelenik meg. Telepítse őket, majd használja a P-touch Editor 5.1 programot.

# <span id="page-7-0"></span>**12. Nyomtatás mobileszköz használatával**

# **Alkalmazások telepítése mobileszközökkel történő használathoz**

Használhatja a nyomtatót önálló nyomtatóként, vagy csatlakoztathatja egy mobileszközhöz. Ha közvetlenül a mobileszközről akar címkéket létrehozni és nyomtatni, akkor telepítse a Brother mobilalkalmazásokat, majd csatlakoztassa a nyomtatót a mobileszközhöz. A következő Brother alkalmazások ingyenesen letölthetők az App Store vagy a Google Play™ áruházból:

- Brother iPrint&Label
- Mobile Transfer Express

# <span id="page-7-1"></span>**A nyomtató összekapcsolása egy mobileszközzel**

- **1 Erősítse meg a nyomtató Wireless Direct beállításait, majd egy USB-kábellel csatlakoztassa a nyomtatót és a számítógépet.**
	- Windows®-felhasználóknak
	- a) Indítsa el a Nyomtatóbeállító eszközt a számítógépen.
	- b) Kattintson a **[Kommunikációs beállítások]** gombra.
	- c) Kattintson az **[Általános]** fülre.
	- d) Ellenőrizze, hogy az **[Infrastruktúra és Wireless Direct]** vagy a **[Wireless Direct]** legyen kiválasztva a **[Kiválasztott interfész]** lehetőségnél.
	- Mac-felhasználóknak
	- a) Indítsa el a Printer Setting Tool (Nyomtatóbeállító eszköz) a számítógépen.
	- b) Kattintson a **[Communication Settings]** (Kommunikációs beállítások) gombra.
	- c) Kattintson a **[Wireless LAN]** (Vezeték nélküli LAN) fülre.
	- d) Ellenőrizze, hogy a **[Wireless Direct]** opció **[On]** (Be) értékre van-e állítva.

#### **2 A QL-810W esetén**

**Tartsa lenyomva a Wi-Fi ( ) gombot a nyomtatón egy másodpercig a Wi-Fi funkció bekapcsolásához.** 

A Wi-Fi ( $\textcircled{\scriptsize\sim}$ ) LED elkezd kéken villogni, és három másodpercenként egyszer felvillan.

#### **A QL-820NWB esetén**

**Nyomja meg a Menu (Menü) és a [▼] gombokat a [WLAN] menü kiválasztásához, majd nyomja** 

**meg az [OK] gombot. Állítsa a [WLAN (be/ki)] kapcsolót [Be] állásba a Wi-Fi funkció bekapcsolásához.**

Az LCD-n megjelenik a Wi-Fi  $(\approx)$  ikon.

### **3 A mobileszköz Wi-Fi-beállításaiban válassza ki a nyomtató SSID-jét, majd adja meg a jelszót.**

#### **MEGJEGYZÉS**

• Az alapértelmezett SSID és jelszó a következő:

SSID: "DIRECT-\*\*\*\*\*\_QL-810W\QL-820NWB", ahol a "\*\*\*\*\*" a termék sorozatszámának utolsó öt számjegye.

(A sorozatszámot tartalmazó címkét a nyomtató szalagrekeszében találja.)

Jelszó (hálózati kulcs): "810\*\*\*\*\*/820\*\*\*\*\*", ahol a "\*\*\*\*\*" a termék sorozatszámának utolsó öt számjegye.

• A nyomtatót Infrastruktúra módban, vezeték nélküli hozzáférési ponton/routeren keresztül csatlakoztathatja mobileszközhöz.

# **12. Nyomtatás mobileszköz használatával (folyt.)**

# **Nyomtatás mobileszközről**

**1 Indítsa el az alkalmazást (Brother iPrint&Label/Mobile Transfer Express) a mobileszközön.**

#### **MEGJEGYZÉS**

Győződjön meg róla, hogy a nyomtató csatlakozik a mobileszközhöz. Lásd: *[A nyomtató összekapcsolása egy mobileszközzel](#page-7-1)*.

**2 Jelöljön ki egy címkesablont vagy elrendezést.**

### **MEGJEGYZÉS**

Kijelölhet egy előzőleg létrehozott címkét vagy képet is, és kinyomtathatja azt.

**3Érintse meg a [Print] (Nyomtatás) lehet<sup>ő</sup>séget az alkalmazás menüjében.**

# **Főbb műszaki adatok**

#### **Termék műszaki adatai**

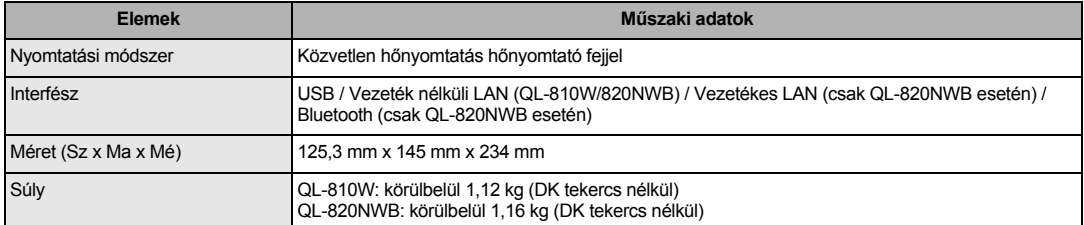

#### **Működési környezet**

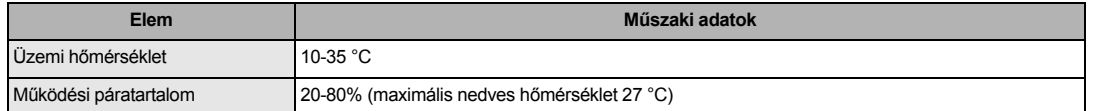

### **Hibaelhárítás**

A legtöbb problémát önállóan is meg tudja oldani. További tippekért látogasson el az Ön által használt modell GYIK és hibaelhárítás oldalára a Brother Solutions Center webhelyén ezen a címen: [support.brother.com](http://support.brother.com)

#### **Lehetséges problémák típusai**

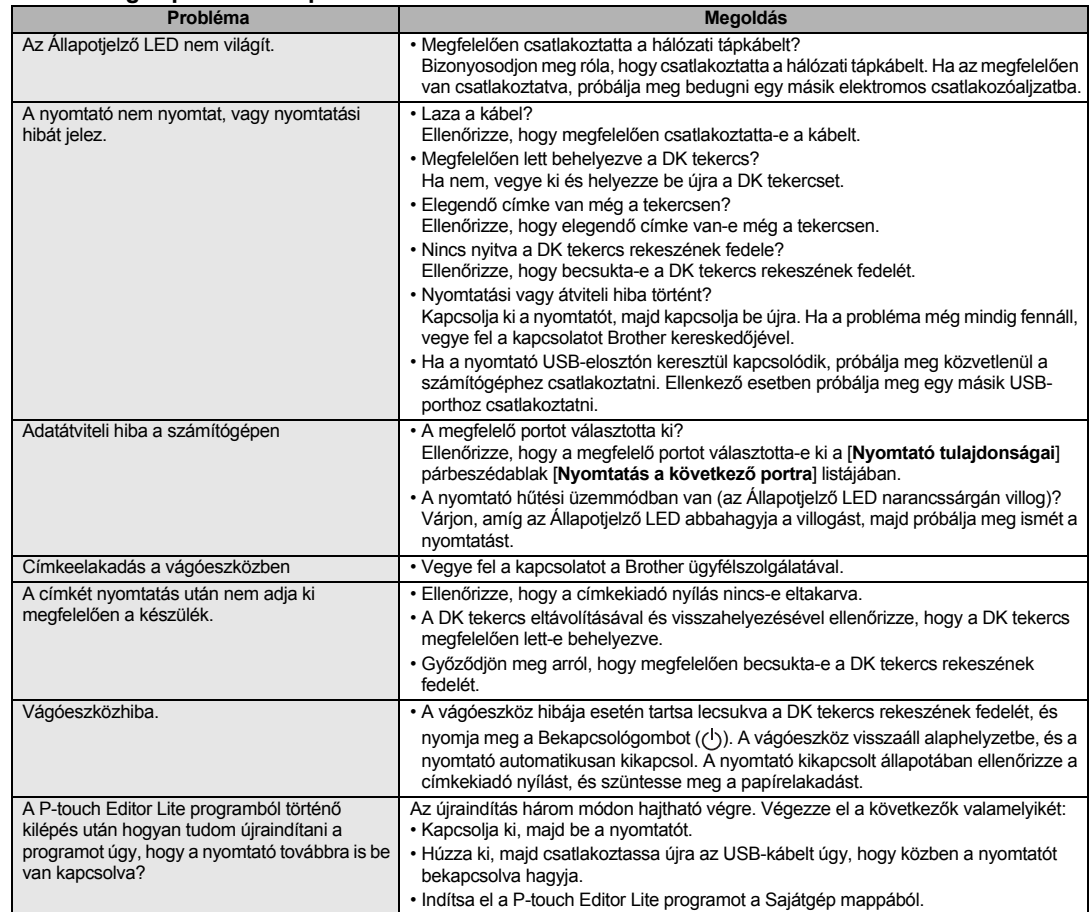

# **Szoftverfejlesztő készlet**

Rendelkezésre áll egy szoftverfejlesztő készlet (SDK). Keresse fel a Brother Developer Center webhelyét ([brother.com/product/dev](http://brother.com/product/dev)).

A b-PAC SDK és a mobileszközökhöz (Android, iPhone és iPad) való SDK-k letölthetők. (A letölthető SDK-k köre értesítés nélkül változhat.)